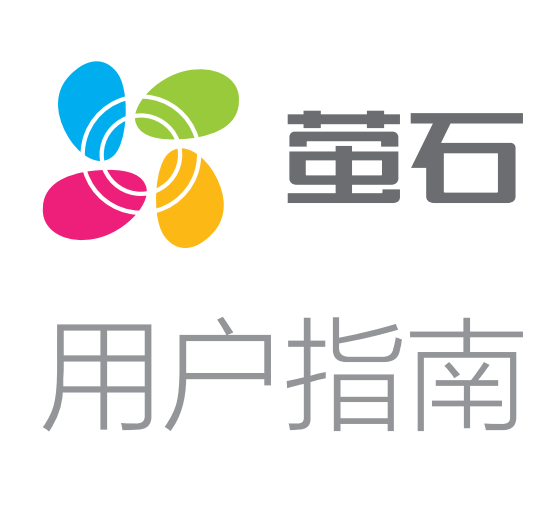

目录

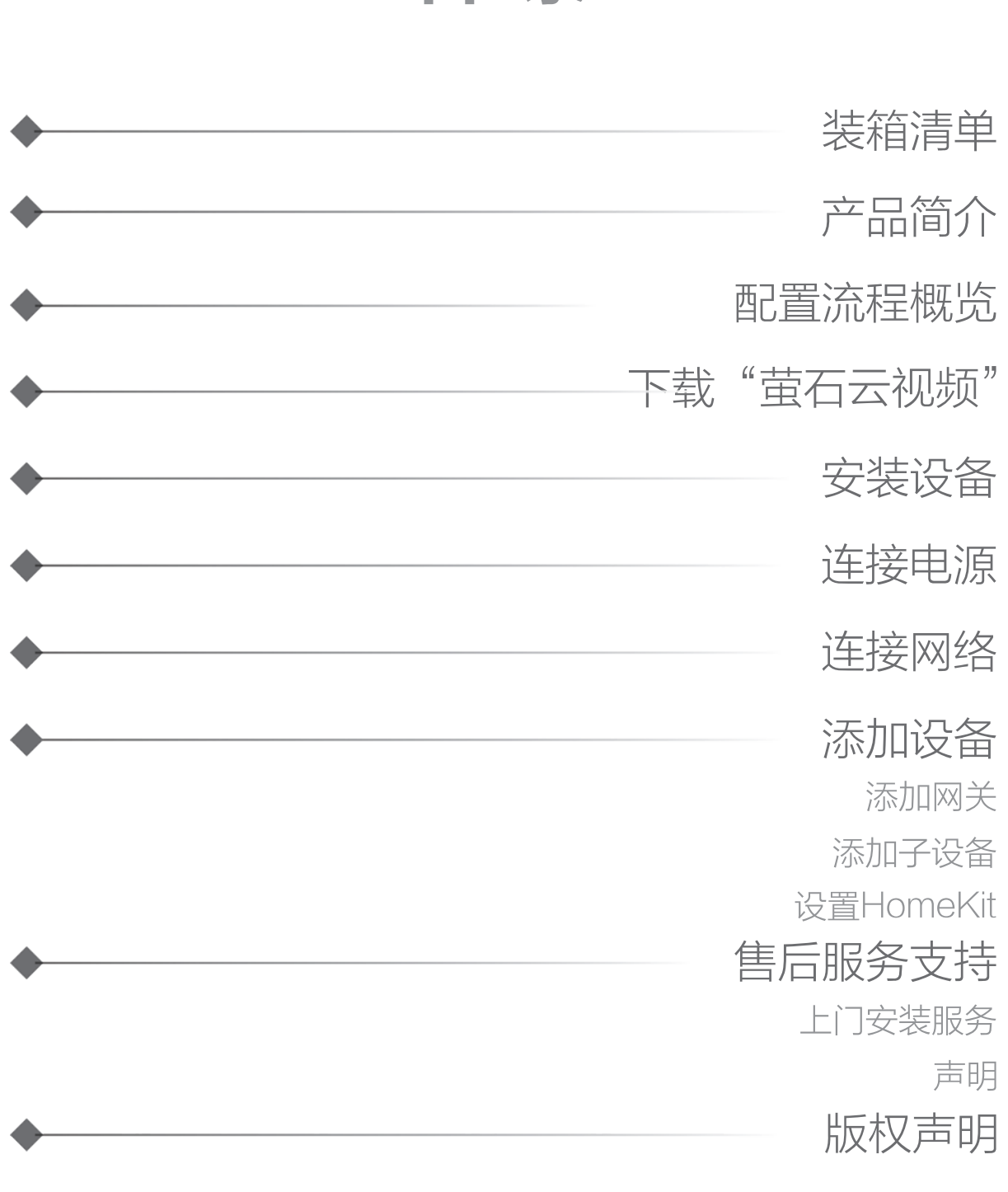

A3智能网关作为智能家居设备的控制中心,可接入多种萤石智能设备(智 能开关、面板、传感器等);可通过Zigbee与其他萤石智能设备通信,并 可在手机客户端上对这些设备进行管理。

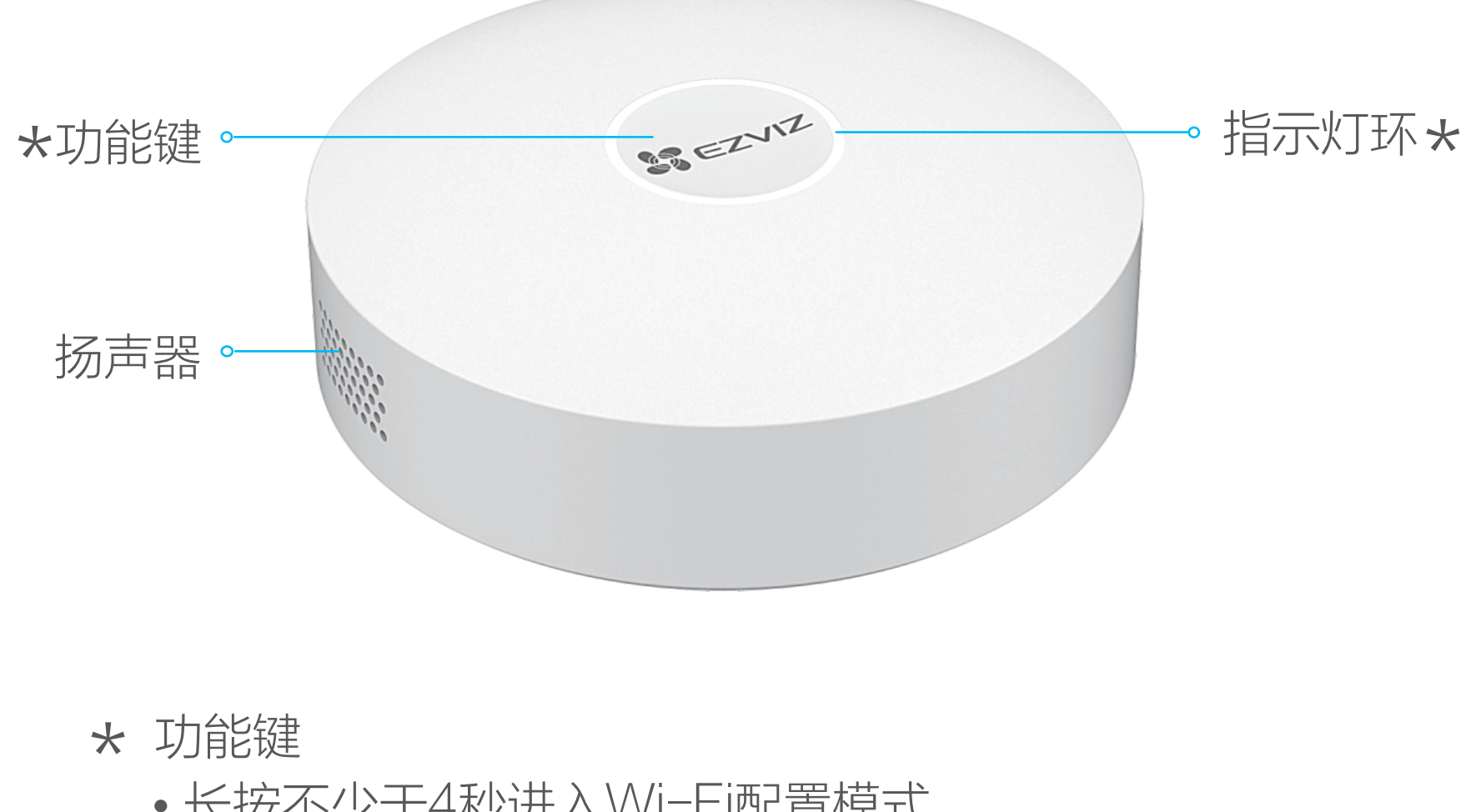

- 长按不少于4秒进入Wi-Fi配置模式
- 按1次进入子设备添加模式;再按1次退出子设备添加模式
- 网关产生告警提示时,按1次消除告警提示

2) 登录"萤石云视频"客户端,选择添加设备,进入扫描二维码 界面。

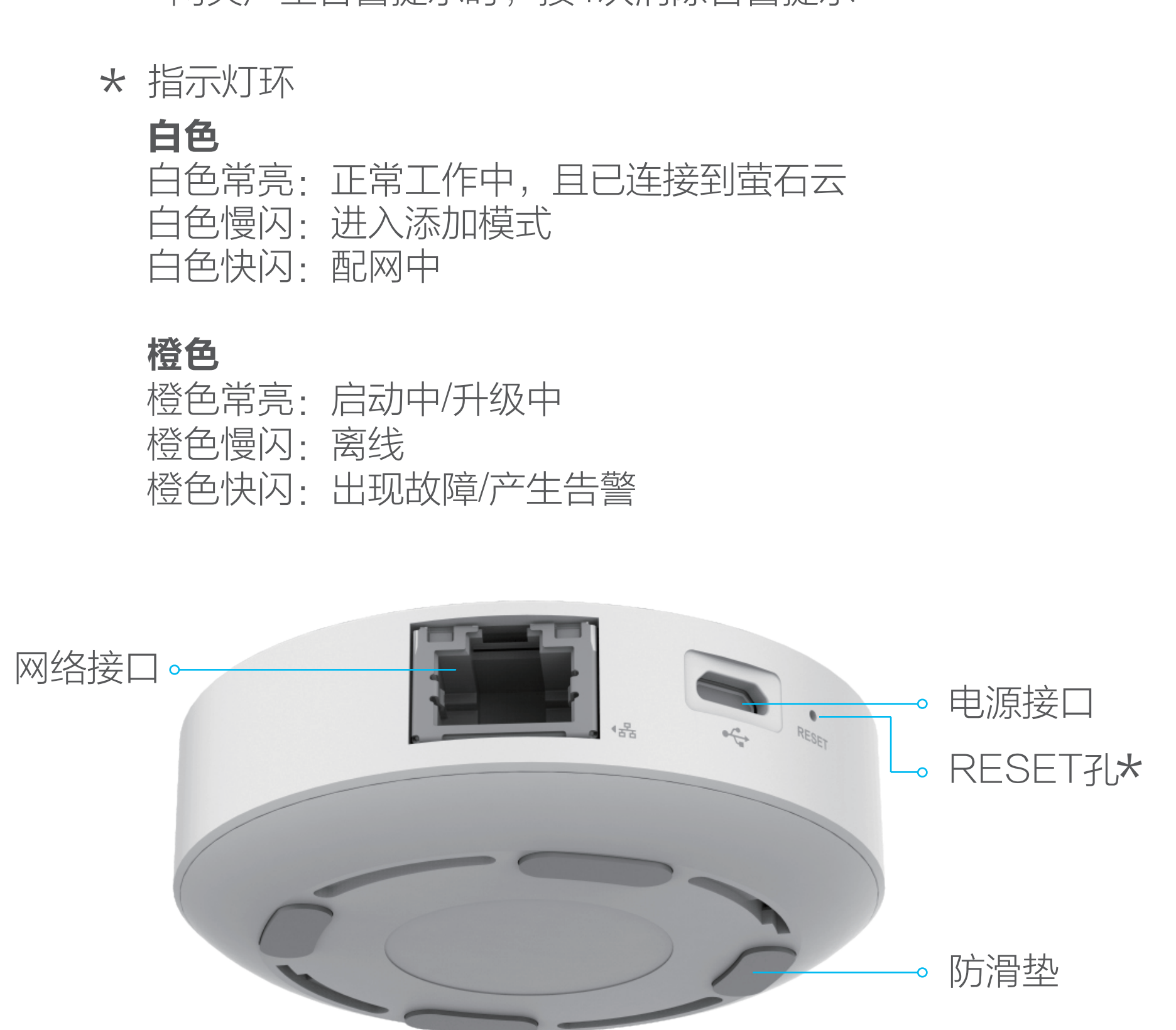

\* RESET孔 设备运行时,用SIM卡针或回形针戳4秒以上,设备重新启 动,清除Wi- Fi配置、本地记录、当前告警状态以及所有子 设备。重置成功后,网关会语音提示"重置成功"。

用户指南 x1

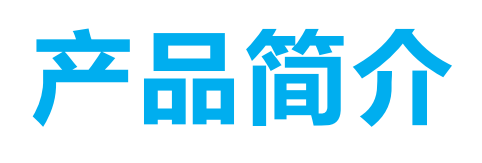

# 下载"萤石云视频"

● 扫描下面的二维码,下载并安装。

将网关接通电源。初次启动时,当指示灯环由橙色常亮变成白色快 闪时,说明网关启动完成,进入待配网状态。

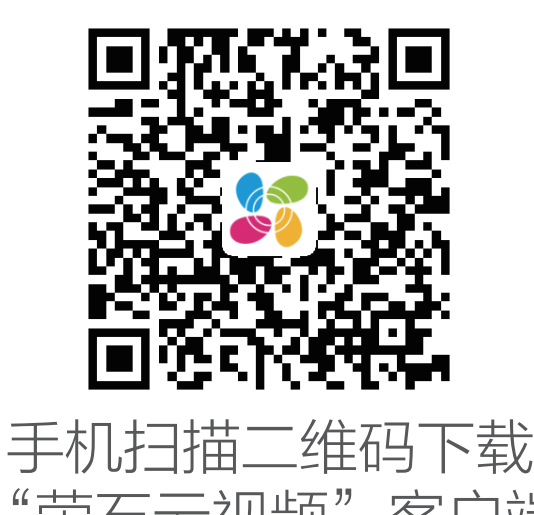

"萤石云视频"客户端

## 添加设备

将网关添加到萤石云后,可借助客户端管理添加到网关的子设备。

## 添加网关

## 连接网络

- **1 将您的手机连上Wi-Fi网络。**
- 2 登录"萤石云视频"客户端,选择"首页"页签,点击页面右 上方的 $(+)$  > 扫一扫/添加设备, 进入扫描二维码的界面。
- 扫描网关底部或用户指南封面的二维码,根据提示将网关添加 到萤石云。 3

建议使用有线网络,您需要使用网线(需自备)连接网关和路由 器LAN口,如下图所示。

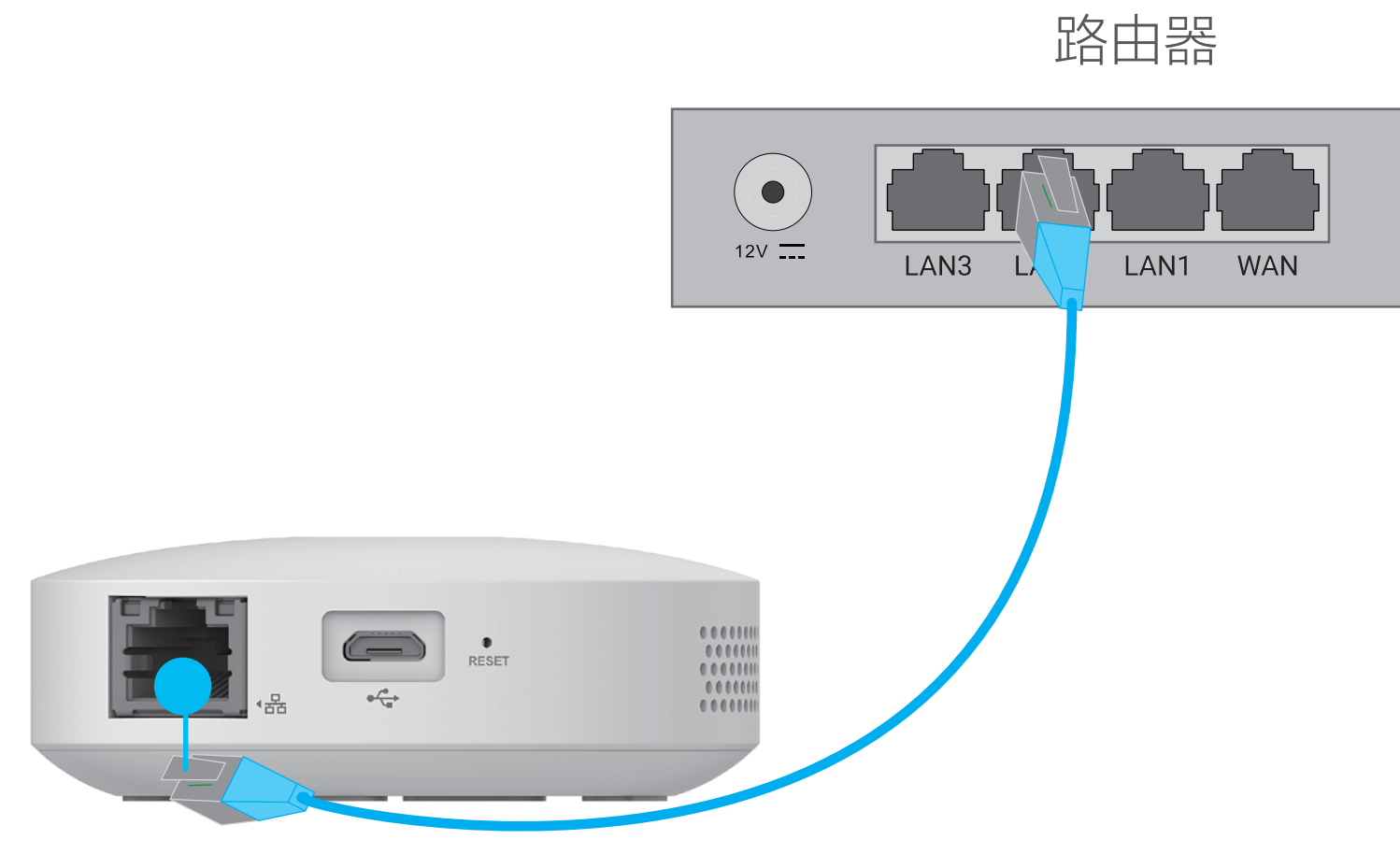

- 1 按网关功能键一次,使网关进入添加模式,指示灯环白色慢闪。
- 2 根据子设备用户指南操作,使子设备进入添加模式。
- 3 网关语音提示子设备被自动添加到网关上。

## 3 设置HomeKit

#### $|2|$ 添加子设备

- 也可以使用无线网络,用萤石云视频客户端扫描网关底部的二 维码,根据客户端界面提示操作,将网关连接到Wi-Fi。
- 请确认您的WiFi网络为2.4GHz频段。 · 若连接Wi-Fi失败或您想将网关连接到新的Wi-Fi, 需先让网关处于 离线状态。请长按功能键4秒以上,听到语音提示后,再次根据客 户端界面提示操作,重新连接Wi-Fi。 ·

## 装箱清单

如果HomeKit配置失败怎么办? Œ

0

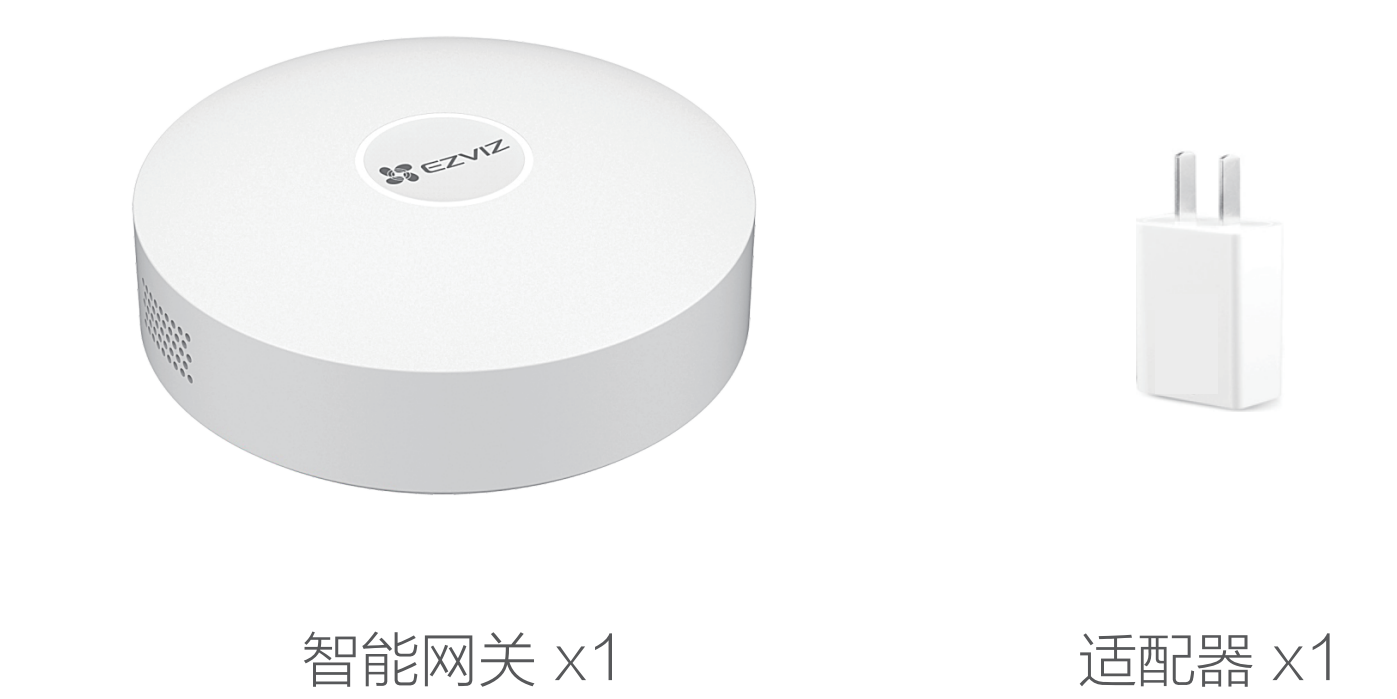

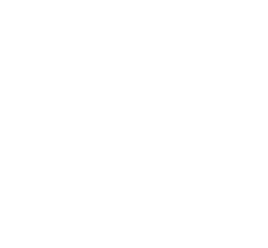

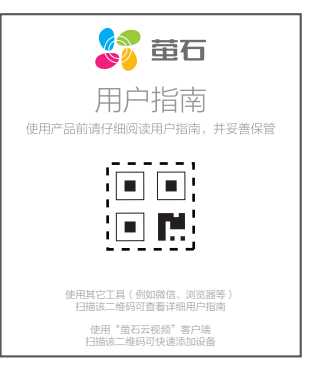

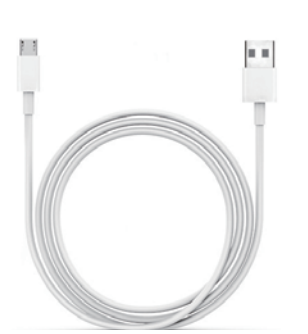

电源线 x1

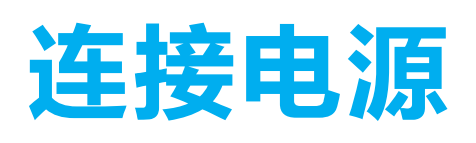

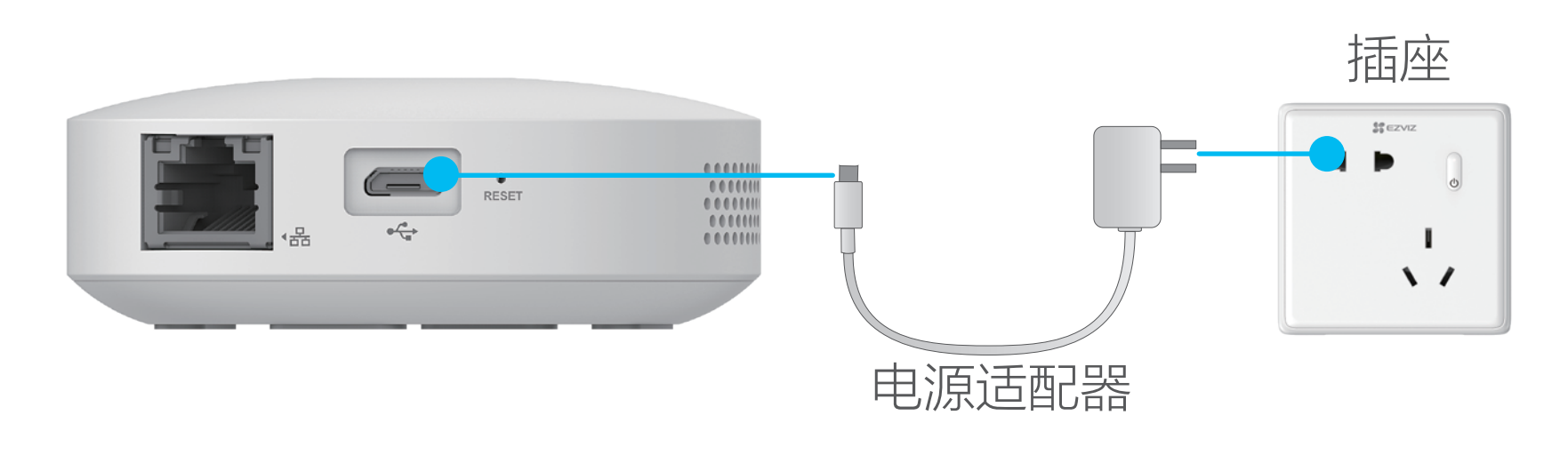

## 安装设备

- 6 添加成功后,可在Apple"家庭"APP->家庭设置->家居中枢与桥 接中查看已经添加成功的智能网关。
	- 网关下的已经添加并支持Apple HomeKit的子设备将会在添加智能 · 网关的过程中,同步添加至HomeKit系统中。 请您妥善保存HomeKit设置代码。 ·
		-
- 网关需要插在电源插座上使用。
- 为确保与子设备稳定连接,建议将网关放置在所有子设备安装位  $\bullet$ 置的中心区域,且其与路由器的距离应≤6米。
- 网关与子设备、网关与路由器之间,避免出现金属遮挡物和承重  $\bullet$ 墙。

- $\bullet$ 设备安装完成后,插入电源,等待设备启动。
- 2 启动完成后设备白色指示灯闪烁。
- 3 打开Apple"家庭"APP,进入家庭页面。

门窗传感器

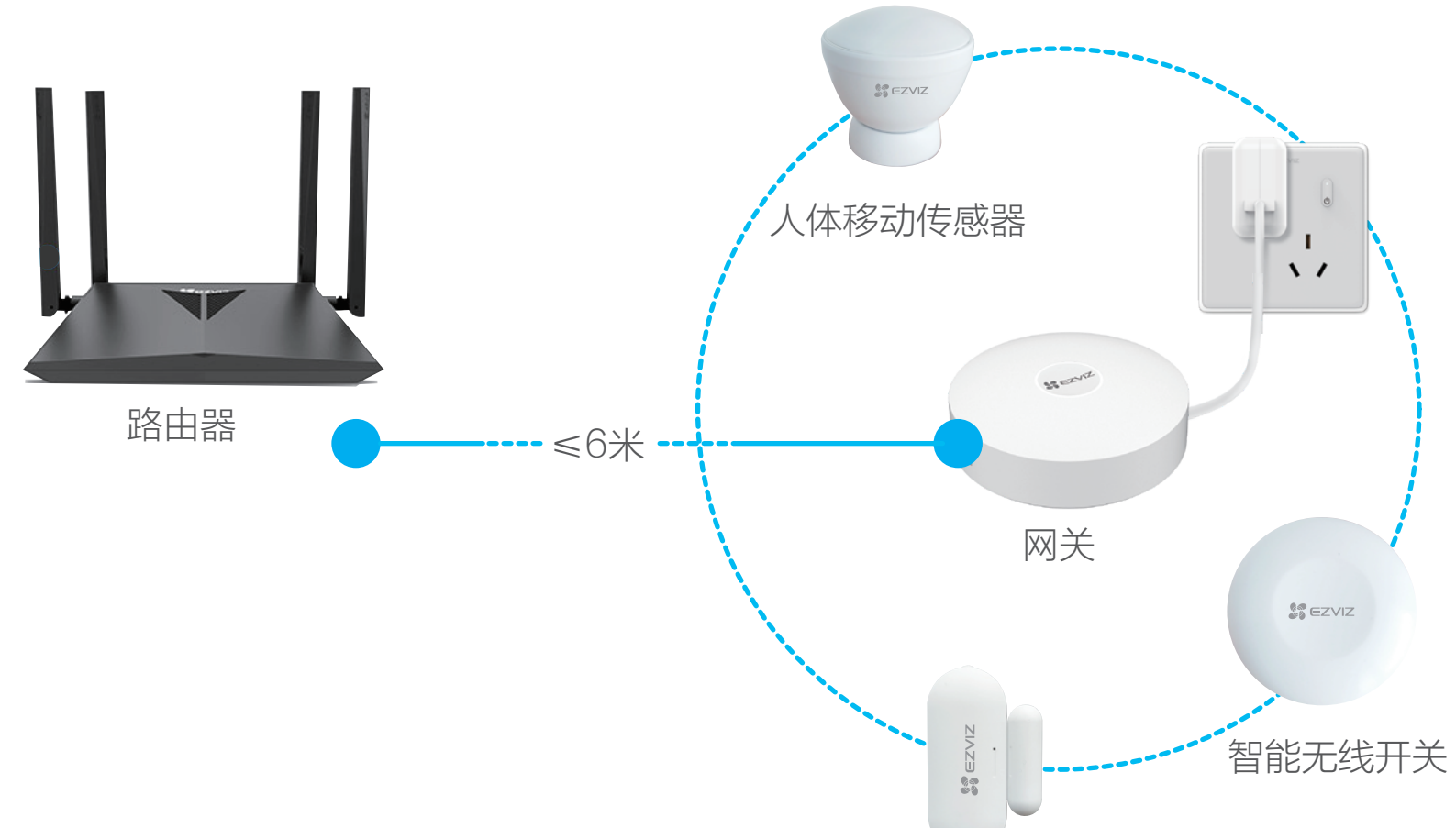

5 根据APP提示扫描或手动输入设备或说明书上的HomeKit设置 代码,然后按照提示完成相关设置。

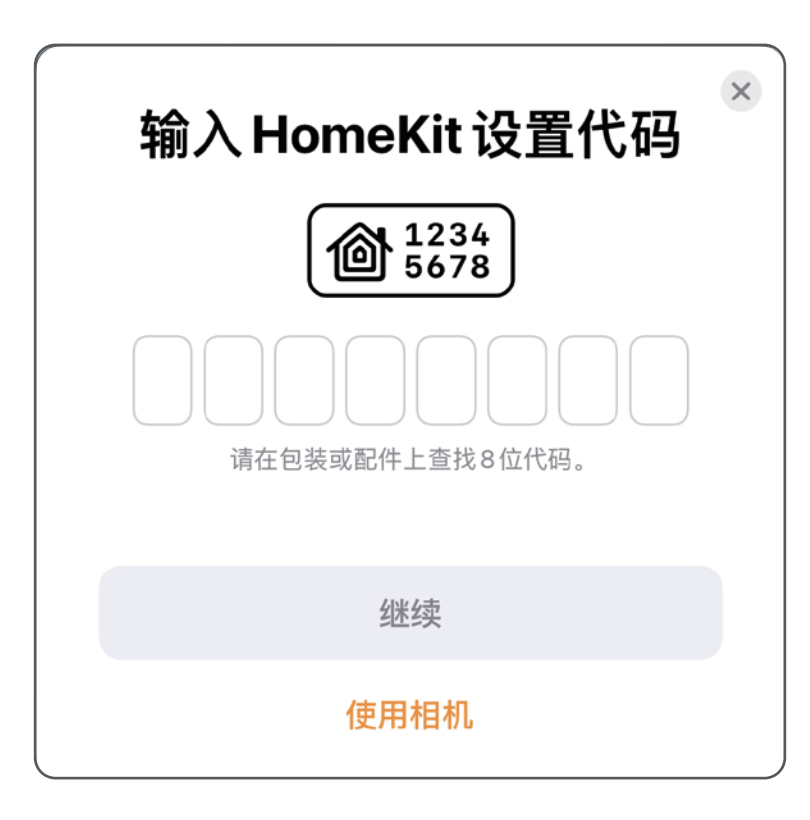

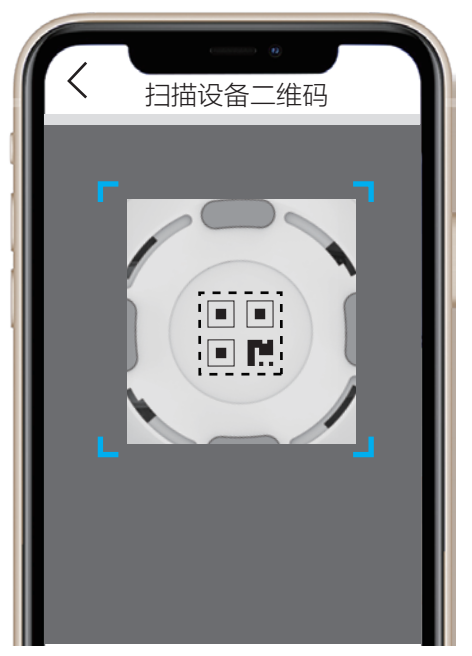

若添加网关失败,请用SIM卡针或回形针戳网关RESET孔4秒以上, n 重置网关后,再次操作以上步骤,重新添加网关。

## 配置流程概览

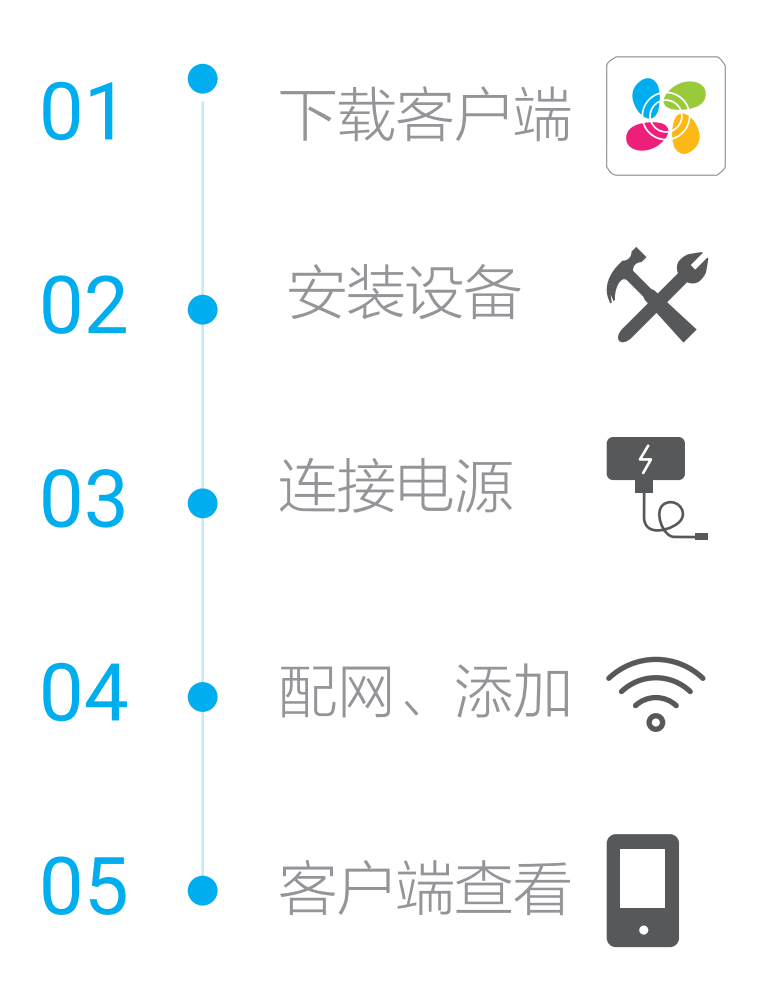

## 智能网关支持HomeKit的配件

H)

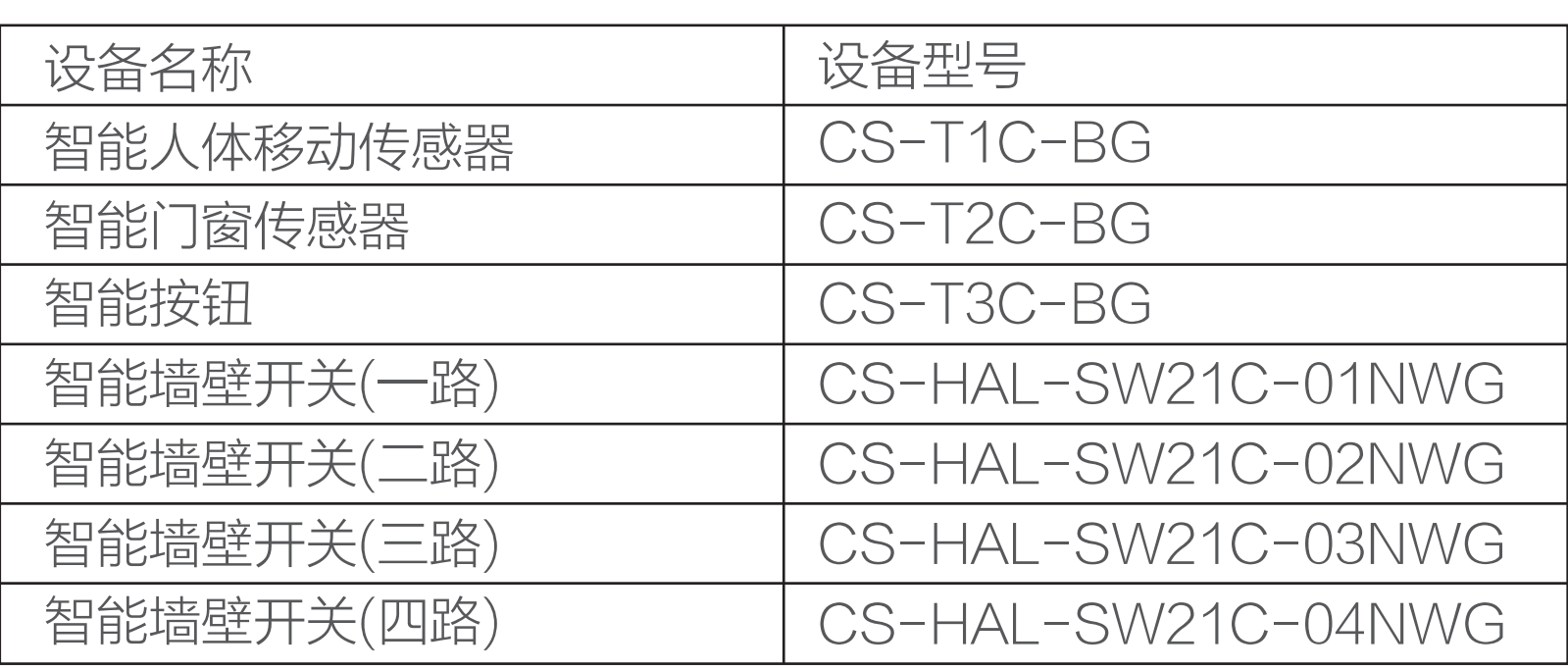

更多支持HomeKit的配件,请您持续关注。

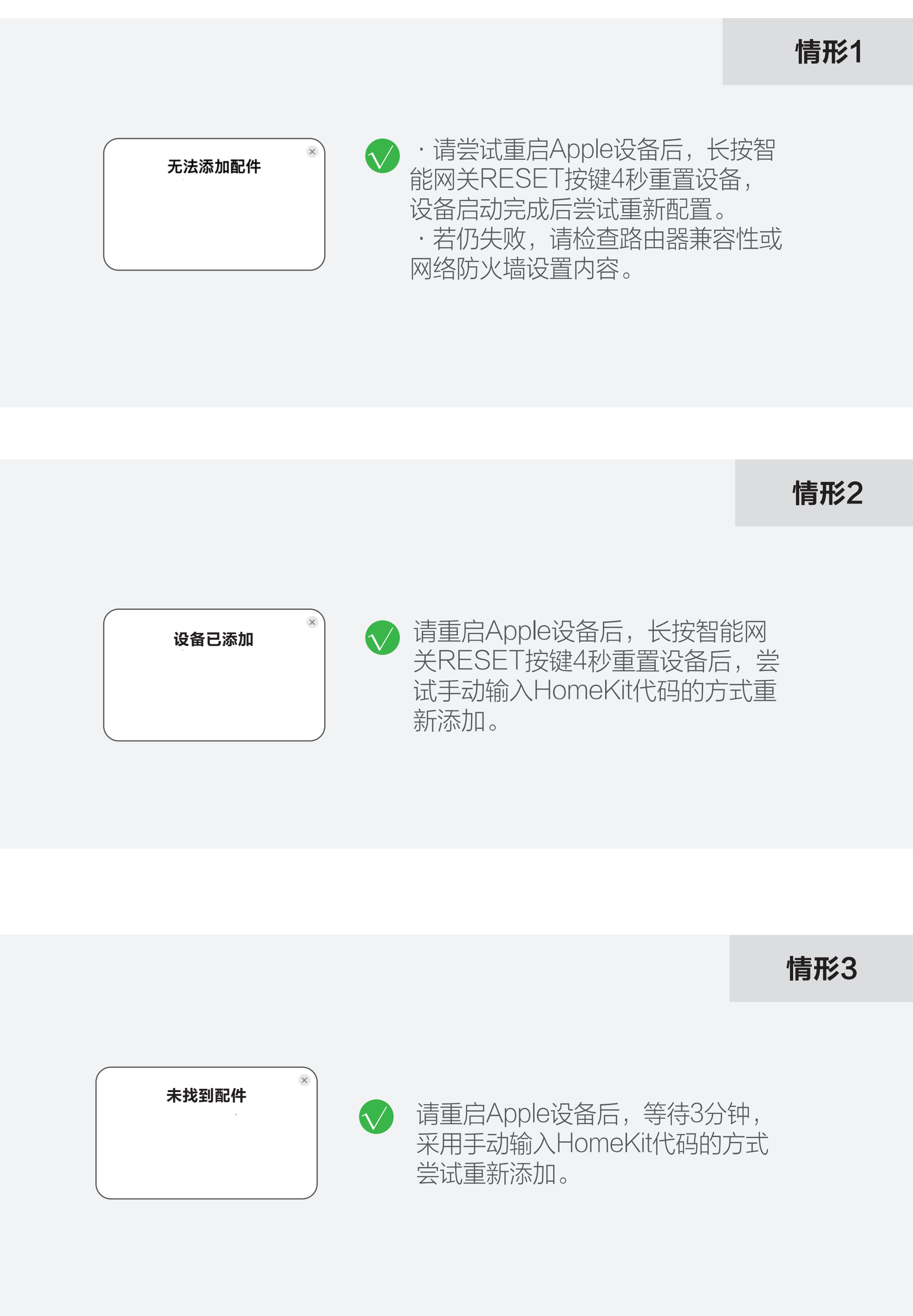

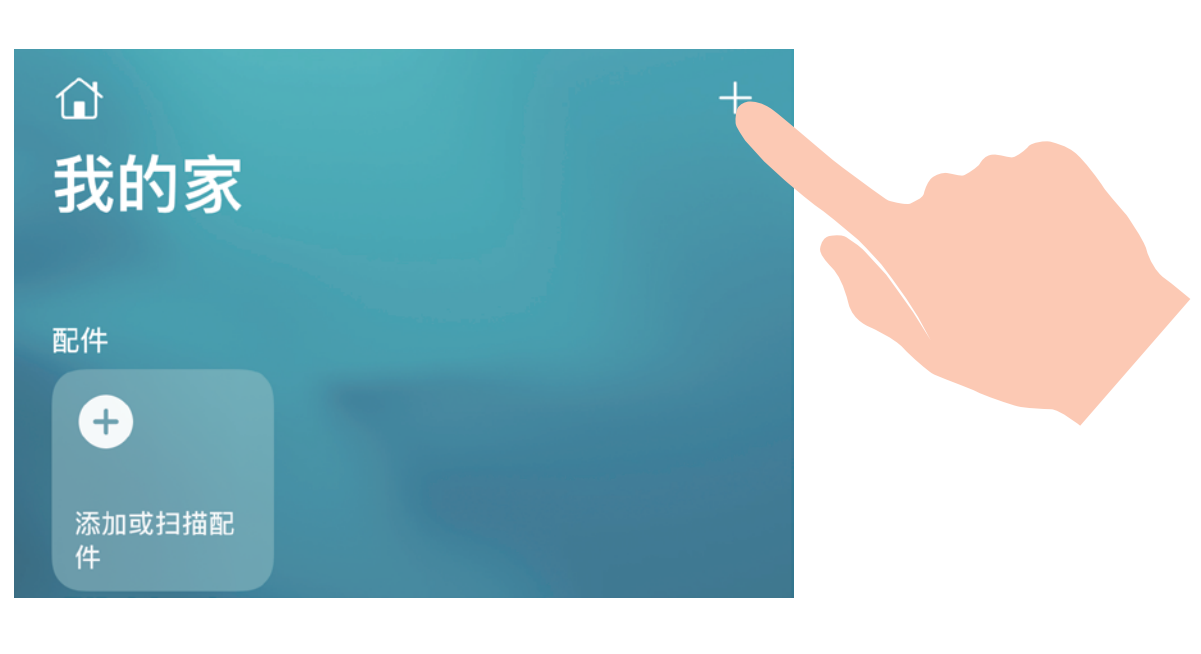

交互界面会有不定时更新,具体以实际界面为准

HomeKit设置卡片 x1

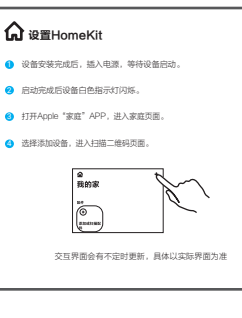

### 版权所有©杭州萤石软件有限公司。保留一切权利。

本手册的任何部分,包括文字、图片、图形等均归属于杭州萤石软 件有限公司或其关联公司(以下简称"萤石")。未经书面许可, 任何单位或个人不得以任何方式摘录、复制、翻译、修改本手册的 全部或部分。除非另有约定,萤石不对本手册提供任何明示或默示 的声明或保证。

### 关于本产品

本手册描述的产品仅供中国大陆地区销售和使用。本产品只能在购 买地所在国家或地区享受售后服务及维保方案。

#### 关于本手册

本手册仅作为相关产品的指导说明,可能与实际产品存在差异,请 以实物为准。因产品版本升级或其他需要,萤石可能对本手册进行 更新,如您需要最新版手册,请您登录萤石官网查阅(www.ezviz.com)。

萤石建议您在专业人员的指导下使用本手册。

### 商标声明

· 萤石、EZVIZ、参为萤石的注册商标。

- 
- ·本手册涉及的其他商标由其所有人各自拥有。

·使用本产品时,请您严格遵循适用的法律法规,避免侵犯第三方 权利,包括但不限于公开权、知识产权、数据权利或其他隐私权。 您亦不得将本产品用于大规模杀伤性武器、生化武器、核爆炸或任 何不安全的核能利用或侵犯人权的用途。

### 责任声明

·在法律允许的最大范围内,本手册以及所描述的产品(包含其硬 件、软件、固件等)均"按照现状"提供,可能存在瑕疵或错误。 萤石不提供任何形式的明示或默示保证,包括但不限于适销性、质 量满意度、适合特定目的等保证;亦不对使用本手册或使用萤石产 品导致的任何特殊、附带、偶然或间接的损害进行赔偿,包括但不 限于商业利润损失、系统故障、数据或文档丢失产生的损失。

萤石可提供有偿上门安装服务, 请拨打服务热线400-878-7878查 询提供安装服务的城市和收费,或者扫描下面的二维码,预约上门 安装。 如果您购买的商品包安装服务,无需预约或者拨打服务热线,工作

·您知悉互联网的开放性特点,您将产品接入互联网可能存在网络 攻击、黑客攻击、病毒感染等风险,萤石不对因此造成的产品工作 异常、信息泄露等问题承担责任,但萤石将及时为您提供产品相关 技术支持。

·如本手册内容与适用的法律相冲突,则以法律规定为准。

#### "萤石云"声明

本产品部分功能(包括但不限于远程管理等功能)的实现将依赖于 互联网、电信增值服务;您若希望实现以上功能,需在萤石云平台 (www.ezviz.com)完成用户注册,遵守《萤石服务协议》、《萤 石隐私政策》等,并接入萤石设备,以实现对萤石设备的管理。

### 上门安装服务

人员会主动联系您。

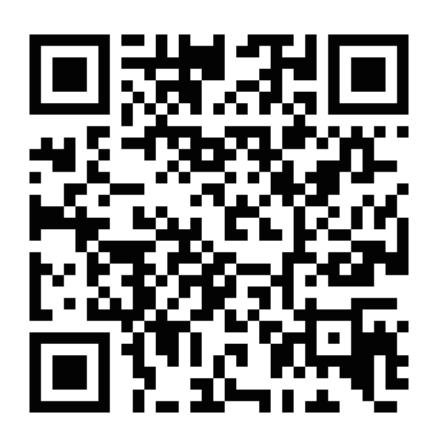

### 声明

本产品为互联网设备,升级到官方最新软件版本,可使您获得更好的 用户体验。

设备的具体参数、维修方法、使用范围等内容请登录萤石官网 www.ezviz.com查询或联系客服。

本手册适用的设备型号: CS-A3-WA。

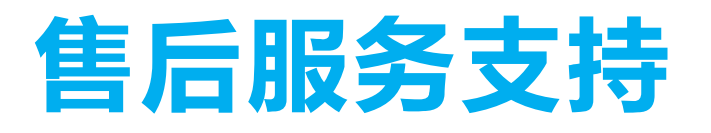

如果您在使用过程中遇到任何问题,您可以拨打服务热线或者联系 在线客服。

服务热线: 400-878-7878

您可以登录萤石官网查询售后服务站点。

萤石官网:www.ezviz.com

您还可以添加萤石官方公众号,咨询在线客服。

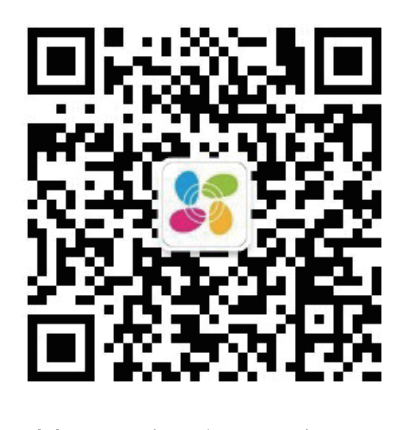

萤石官方服务号 きょうしゃ 黄石官方订阅号

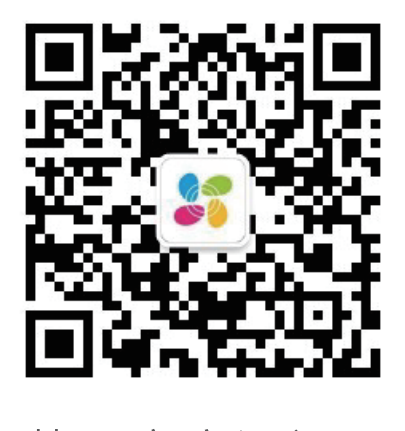